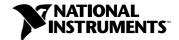

# Getting Started with NI-IMAQ™ for IEEE-1394 Cameras

## Install the NI-IMAQ for IEEE-1394 Cameras Software

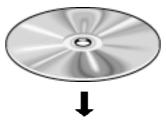

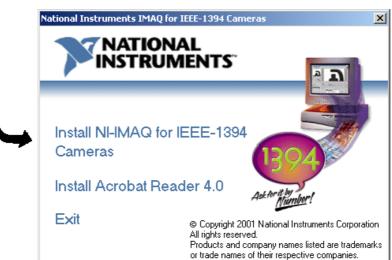

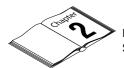

2

### **Connect Your Camera**

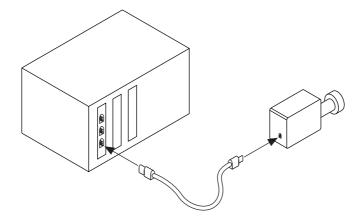

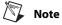

Follow the instructions in your IEEE-1394 camera documentation to install your IMAQ device.

### **Run Measurement & Automation Explorer**

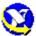

Double-click on the Measurement & Automation (MAX) icon on your desktop. You can use MAX to modify camera properties. Once you have saved these properties, they become your default settings for all NI-IMAQ for IEEE-1394 Cameras or IMAQ Vision applications.

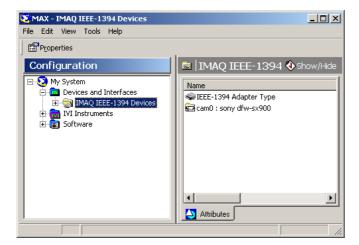

Click on the plus sign next to **Devices and Interfaces** to display a list of your installed IEEE-1394 IMAQ devices.

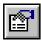

Click the **Properties** button on the toolbar to view or modify the camera file.

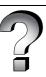

### 4

### **Acquire an Image**

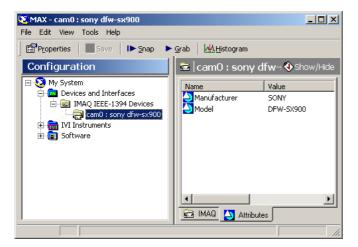

Select the **IMAQ** tab to view your images.

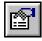

Select the camera and click the **Properties** button on the toolbar to view or modify the camera features.

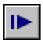

Click the **Snap** button on the toolbar to acquire your first image. Select the **IMAQ** tab to view your image.

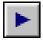

Click the **Grab** button on the toolbar to acquire images continuously. This allows you to focus your camera. Select the **IMAQ** tab to view your images.

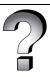

### Troubleshooting

#### Q: Why doesn't my camera appear in MAX?

- A: Your camera is either powered incorrectly, or is not associated with the NI-IMAQ for IEEE-1394 Cameras driver. Follow these steps to locate your camera in MAX:
  - 1. Check that your camera is powered on.
  - 2. Uninstall any drivers that were shipped with your camera.
  - 3. Open your device manager. If you are running Windows 98/Me, right click on My Computer, select Properties, and then select the Device Manager tab. If you are running Windows 2000, right click on My Computer, select Properties, select the Hardware tab, and then click the Device Manager button.

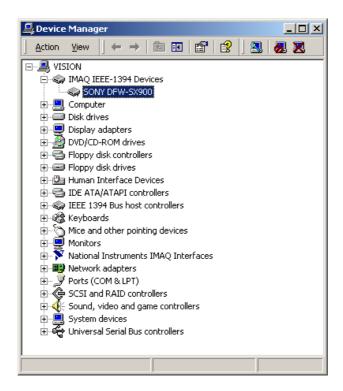

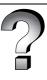

- 4. Locate your camera under IMAQ IEEE-1394 Devices.
  - If your camera is not listed there, look under **Imaging Devices** or **Unknown Devices**. When you find your camera, click **Remove** and then **Refresh**.
- 5. Verify that your camera appears as a IMAQ IEEE-1394 device. If not, your system is still associating another driver with your camera, and you must repeat steps 2 through 5.
- Q: Why does my system ask for a driver even though I have installed NI-IMAQ for IEEE-1394 Cameras?
- A: NI-IMAQ for IEEE-1394 Cameras recognizes a predefined set of cameras using information stored in each camera's ROM. If you have a new camera or a new version of an existing camera, your system may not recognize the camera without this information.

When your operating system detects an unrecognized camera, it launches the **Found New Hardware** wizard. This wizard guides you through selecting and installing the appropriate camera driver.

- 1. Select Search for a Suitable Driver.
- 2. Select Specify a location.
- 3. Enter C:\\WINDOWS\INF in the location field, where WINDOWS is the name and location of your operating system directory.

The wizard searches for the files you selected and completes the driver installation.

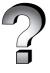

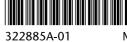

 $IMAQ^{TM} \ , \ National \ Instruments^{TM}, \ and \ NI-IMAQ^{TM} \ are \ trademarks \ of \ National \ Instruments$